查询06307供应商

06307 N80 UG.aw 9/6/06 11:28 am

Page 1

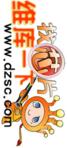

zsc.com

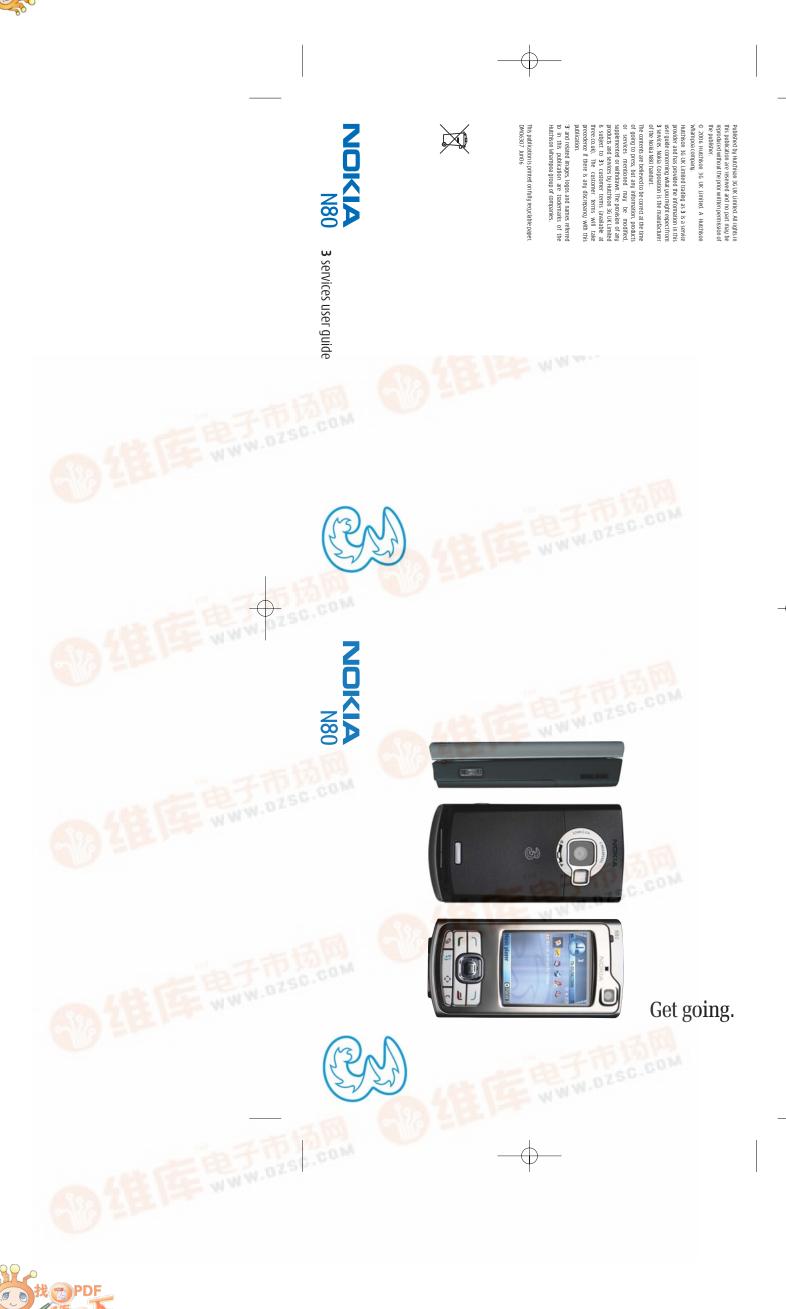

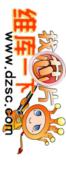

Use camera and video, and play music Handy information about your mobile Set up your Mobile Mail / Office Mail Share your pictures and video clips Get the most from your mobile Text and multimedia messages What you can do on **Planet 3** Helpful information - My 3 Make voice and video calls

Transfer files between your mobile and PC

Please refer to the Nokia N80 manufacturer's user guide for Nokia's Important Safety Information. The sections in blue describe 3 services, and those in black describe Nokia services. Insert your USIM, battery and memory card and charge your mobile

E

Find out what your Nokia N80 does.

 $\oplus$ 

06307 N80 UG.aw 9/6/06 11:29 am Page 3

### 9 4 2 13 10 6 5 ω Ξ

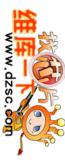

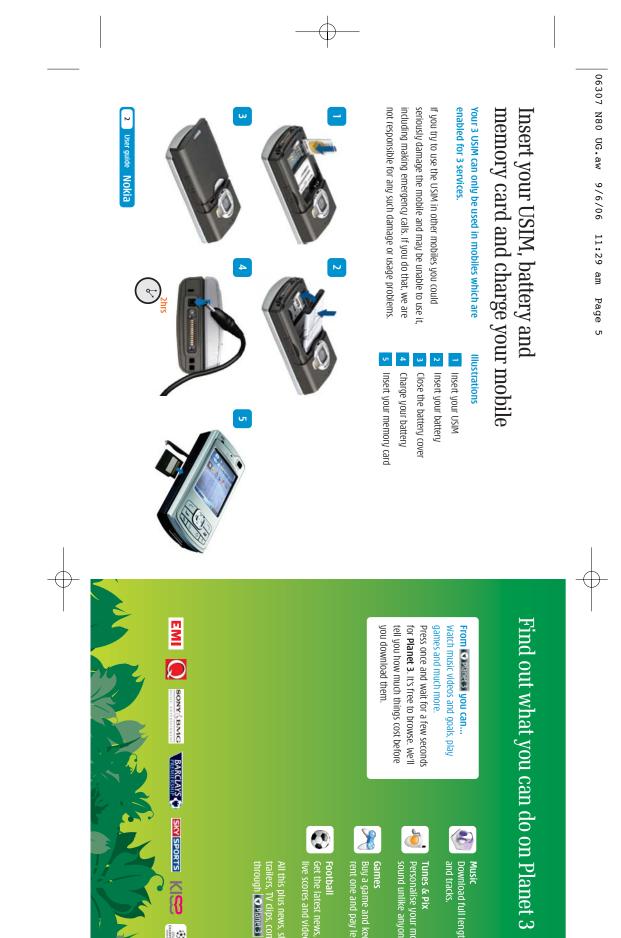

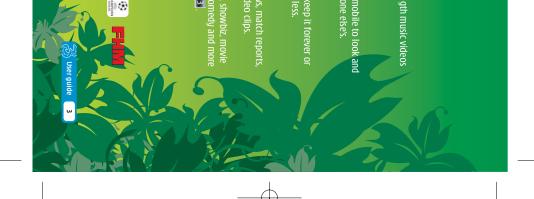

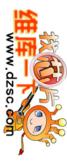

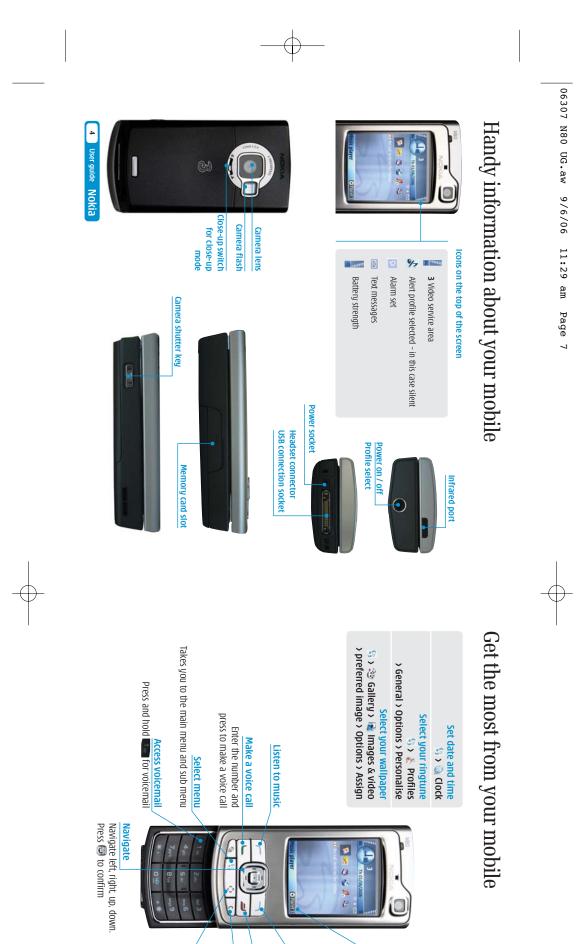

Send and receive email First, you have to set up your email account - see page 9

Watch music videos and goals, play games and much more Press councer and wait a few seconds for **Planet 3**. It's free to browse. We'll tell how much things cost before you download them

Access soft boxes Press left or right soft key once

 $\oplus$ 

To end a call or service

Clear character Press C to clear character(s)

Multimedia key shortcut to multimedia centre

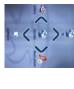

Nokia User guide 5

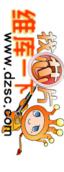

# Make voice and video calls

### Make calls

Press for voice calls. Enter the number.

To set up voicemail: press and hold Follow the voice prompts to choose a PIN and record your greeting.

To set up videomail: enter 123 and press Video call

Follow the voice prompts to record your video greeting. The caller will see your video greeting when you can't answer a video call.

Set up voicemail and videomail

- > Press Video call for video calls.
- > Press 🗾 to end a call.

### **Receive calls**

- > To answer a call press
- Press to end a call.
- During a video call, you'll see a large picture of the other person and a small picture of how you look to them in the top left of the screen.

φ

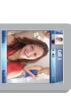

To stop the other person from seeing you: select Options (left soft key) and at Disable press at Sending video press

### From 🕄 you can...

- Activate call waiting Settings > Call > Call Waiting
- Settings > Call divert Send or withhold numbe Divert calls
- 🌾 Contact > Options > Copy > To SIM Copy contacts between SIM and mobile Settings > Call > send my caller ID
- Contacts > Options > SIM contacts View contacts on SIM view missed, received, dialled calls

directory or Contacts

r

# Text and multimedia messages

> Press 🕄 and select 🐑 Messag. Select New or email. message and select text, multimedia message

## Send a text or multimedia message

- To send a text: enter phone number next to **To**. Scroll to message box and write the message. Press to send the message.
- To send a multimedia message to a mobile or email address: enter phone number or email address next to **To**. Select **Options** (left soft key) and select **Insert object.** Scroll to **Image** or **Sound clip** or **Video clip** and select a file. Press to send

### Help with entering text

the message.

- To switch between lower case, upper case and predictive text press
- > To enter numbers press the specific
- key for 3 seconds
- Y To change to number mode
- press 🔹 for 3 seconds
- To insert a symbol press \*
- > To insert a space press

### 6 User guide

ser guide 7

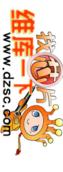

# Use camera and video, and play music

### Multimedia centre

Take and send photos and video clips Press **(**right side of your mobile) for 3 seconds. To use the front camera, select **Options** (left soft From 🗘 you can...

Access to 3's Mobile TV channels

Press Sizement and select D Go to Internet.
Scroll and select D Go to Mobile Mail.

Install your Mobile Mail software

Set up your Mobile Mail / Office Mail

Scroll to Get Mobile Mail / Mobile Office Mail Add-on and press (2).

Scroll to Subscribe now and press (2).

- To select video camera, select Options (left soft key) and then select Use secondary camera.
- key) and then select Video mode.
- Press eleft or right to pan and zoom in portrait mode and eleft up or down in landscape mode.

Callery

Service

5

Music Player Play music tracks saved on your mobile

- Press 📾 to take a photo or to start video recording and press **Stop** (right soft key).
- Select Options (left soft key) and select Send (left soft key) and follow menu.
- You can control light, brightness, quality, flash and duration. In **Image** or **Video** mode select 🔁 up or down in portrait mode.

View your photos or video clips

## Add a photo to your contact

- You can associate a photo with a contact stored
- on the mobile.
- Highlight the contact > Options > Edit > Options
- > Add thumbnail.

8 User guide

- Music player > select your preferred file.

- Play a music track(s)

For Mobile Office Mail see below - Install Mobile Office Mail software on PC

> Enter the same primary email address as above and your password – follow the onscreen instructions.

Select **Continue** and press 🖳.

> Select Submit.

## Install Mobile Office Mail software on PC

If you have selected **Mobile Office Mail**, you'll receive an email from **3 Customer Services**. Open the email and click on the link to download an additional software onto your PC - follow the onscreen instructions.

Scroll to CHECK OUT and press

You'll receive an text message within 72 hours after you have purchased your **Mobile Mail / Mobile Office Mail Add-ons**.

Scroll to Add Mobile Mail / Mobile Office Mail and press <sup>(1)</sup>

Scroll to Web & Email and press 💽.

Scroll to **Confirm** and press 🗐.

Select 5: Menu > My own > < OfficeMail</li>
You'll need to enter the activation code shown on your Nokia N80 screen onto your PC's activation code screen.

Press S and select Messag, Select New message and select Office Mail.

Create new message

> Open your text message. Scroll to the web link and press (a). The select **Open link.** 

Install your Mobile Mail software

Scroll to Submit and press . Enter your primary email address

Select Nokia N80 from the drop down list and scroll

to submit and press 🗐.

be installed on your mobile.

Mobile Mail or Mobile Office Mail software will

Read and reply your email

 Press S and select Messag. Select Office Mail
select your preferred email. > To reply to an email: > Press  $\S_3$  and select Messag. Select Office Mail > select your preferred email > Options > Reply.

User guide 9

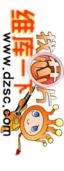

# Share your pictures and video clips

## Share video clips - See Me TV

See Me TV is a new channel on 3 where you're the star. Simply record a clip and submit it. We'll publish it if we can and if someone pays to watch it, you'll even be paid.

> Take a video, then send it to 32323

### Watch See Me TV

- Press Interest and select D Go to Services.
- Scroll to P seemetv and press
- > Scroll to your preferred topic and then
- select the clip.

 $\oplus$ 

- It costs 50p to send a video to **32323**. conditions, and info on how you will be paid). you agree to See Me TV's other rules (see three.co.uk/seemetv for full terms and video before you send it. By sending a video You must get permission from anyone in your
- pictures and videos clips instantly. 3's My Gallery allows you to store and share your Share your pictures and video clips with friends
- > Take a photo or video, then send it to 3333. You'll receive a text message with your password to
- Visit three.co.uk/mygallery access My Gallery on three.co.uk/mygallery
- Enter your  $\mathbf{3}$  mobile number and the

the use of **My Gallery**. See **three.co.uk/mygallery** for details. There are User Rules and Terms and Conditions for change your password from three.co.uk/mygallery You can invite friends to visit your galleny as well as password you received.

# Transfer files between your mobile and PC

CD-ROM drive. You'll need: Windows 2000 Professional or XP Home or Professional; 250MB of hard disk space; a USB port and

## Install Nokia PC Suite file transfer software

- > Close down any open applications on your PC and type D/E: Nokia\_N80. Follow the Wizard to install. otherwise select **Instant** on your PC. Select Run and mobile. The installation should begin automatically load the Nokia PC Suite CD that came with your
- At Nokia N80 screen click Install software and then click Nokia PC Suite and follow the Wizard to install.

Don't connect your mobile and PC at this moment.

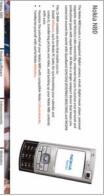

the transfer software.

10 User guide

- Connect your mobile

- Select PC Application to synchronise

- > Select which items you want to synchronise

- HOH
- > Click Finish. and PC. automatically install drivers to connect your mobile

  - Select ⊘ Synchronise.
- Select Settings.
- Select the PC application eg Microsoft Outlook
- to synchronise with your mobile. Click Next.
- and follow the instructions.
- > Synchronisation will automatically start.
- Click Nokia PC Suite to install

## Connect your mobile and PC

• At the Welcome to Get Connected wizard screen, click Next and follow the Wizard to install. > On your Nokia N80, select PC Suite and it will > Select Cable connection and click Next. Select the connection type between your mobile and PC (Bluetooth, Infrared or USB cable). and PC using the USB cable.

eg Calendar or Contact items. Then click Next

Nokia User guide 11

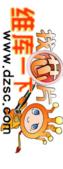

# Transfer files between your mobile and PC

# Synchronise contacts and calendar

- > Connect your mobile and PC using the USB cable.
- ➤ Click on *⊘* Synchronise at the bottom right corner of your PC. In the pop up menu, select Synchronise **Now** to synchronise contacts and calendar between your mobile and PC.

## QQUS《州事乳QAA20Q店++#220 10:20

Indicates that the mobile is connected to the PC. Right click on to select Synchronise.

## Transfer images and videos

Ŧ

- > Connect your mobile and PC using the USB cable.
- Right click on W Nokia PC Suite at the bottom right corner of your PC and then select A File between your mobile and PC. manager to synchronise contacts and calendar
- ◎QS 《····》 17:28

Indicates that the mobile is connected to the PC. Click on the **PC Nokia PC Suite.** 

### 12 User guide Nokia

Then drag and drop relevant picture, audio, video between your mobile and PC.

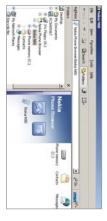

download in the **Customer** section of **three.co.uk** to listen to an audio file that you transferred to your example to view a video on your PC in Windows In some cases you'll need to convert files, for mobile. You'll find a number of converters to Media Player that you captured on your mobile, or

breaks your agreement with 3. Please note that transferring copyright-protected content, eg music and football videos, without the copyright owner's consent is against the law and it

# Helpful information – My 3

### direct from your mobile Manage your account and learn about 3 services

 Press variables and select of the Services.
Scroll to and press . Through My 3 you can Monthly or Pay As You Go. You can also learn more about **3**'s services through a selection of videos and minutes and messages you have left, whether Pay keep track of your bill and and see how many

## Find out more about 3's services

tasters. All My 3 services are free.

- Visit three.co.uk
- For more information on My 3 visit three.co.uk/my3
- Email customer.services@3mail.com or call customer services on 333 (0870 7330 333 from another phone).

- **Useful numbers**
- Mail (voicemail, email and faxmail) Videomail 3 customer services
- **Directory enquiries** WePay Top-up
- International directory enquiries Disabled and elderly enquiries

## Get the most from your battery

Emergency calls

- temperatures below 10°C or above 45°C.

- a decrease in talk time or an increase in charging time, then it's probably time to buy a new battery.

| 666 | 195 | 118313 | 118 333 | 444           | 123 Video call | 123           | 333           | Mobile       |  |
|-----|-----|--------|---------|---------------|----------------|---------------|---------------|--------------|--|
| 666 |     | 118313 | 118 333 | 0870 7330 444 | call           | 07782 333 123 | 0870 7330 333 | Other phones |  |

> Don't expose the battery charger to direct sunlight or use in areas of high humidity such as a bathroom. > If you charge your battery regularly and you notice > You can recharge your battery several hundred times before it will need replacing and you don't need to fully discharge it before recharging. Battery life will decrease if you expose it to

User guide 13